# **BIXOLON**

# Software Manual Net Configuration Tool

Ver. 4.18

## **Table of Contents**

| Copyright                                                                | 3  |
|--------------------------------------------------------------------------|----|
| 1. About this manual                                                     | 4  |
| 2. Supported Operating Systems                                           | 4  |
| 3. Supported Printers                                                    | 5  |
| 4. Before Startup                                                        | 6  |
| 5. Installation & Uninstallation                                         | 6  |
| 5-1 Installation                                                         | 6  |
| 5-2 Uninstallation                                                       | 6  |
| 6. Configuration                                                         | 7  |
| 6-1 LAN/WLAN Basic Configuration                                         | 8  |
| 6-1-1 Configuration of LAN/WLAN Settings Using the Configuration Button  | 9  |
| 6-1-2 Configuration of LAN/WLAN Settings Using the Launch Browser Button | 11 |
| 6-2 WLAN Advanced Configuration                                          | 15 |
| 6-3 Configuration                                                        |    |

## Copyright

© BIXOLON Co., Ltd. All rights reserved.

This user manual and all property of the product are protected under copyright law. It is strictly prohibited to copy, store, and transmit the whole or any part of the manual and any property of the product without the prior written approval of BIXOLON Co., Ltd.

The information contained herein is designed only for use with this BIXOLON product. BIXOLON is not responsible for any direct or indirect damages, arising from or related to use of this information.

- The BIXOLON logo is the registered trademark of BIXOLON Co., Ltd.
- All other brand or product names are trademarks of their respective companies or organizations.

BIXOLON Co., Ltd. maintains ongoing efforts to enhance and upgrade the functions and quality of all our products.

In the following, product specifications and/or user manual content may be changed without prior notice.

## **Caution**

Some semiconductor devices are easily damaged by static electricity. You should turn the printer "OFF", before you connect or remove the cables on the rear side, in order to guard the printer against the static electricity. If the printer is damaged by the static electricity, you should turn the printer "OFF".

Ver. 4.18 - 3 -

## 1. About this manual

This Net Configuration Tool Manual explains how to install and configure the Net Configuration Tool on Windows OS on PC.

It is advisable to read the contents of this manual carefully before using "Net Configuration Tool" utility for the first time.

## 2. Supported Operating Systems

The following operating systems are supported:

Microsoft Windows 7 (32bit/64bit)

Microsoft Windows 8 (32bit/64bit)

Microsoft Windows 8.1 (32bit/64bit)

Microsoft Windows 10 (32bit/64bit)

Microsoft Windows Server 2008 (32bit/64bit)

Microsoft Windows Server 2008R2 (64bit)

Microsoft Windows Server 2012/2012R2 (64bit)

Microsoft Windows Server 2016 (64bit)

Microsoft Windows Server 2019 (64bit)

Ver. 4.18 - 4 -

# 3. Supported Printers

"Net Configuration Tool" is available for the following BIXOLON printers.

| SPP-R200II<br>SPP-R310<br>SPP-L3000                                                                             | SPP-R200III<br>SPP-R318<br>SPP-L310                                                                  | SPP-R210<br>SPP-R400<br>SPP-L410                                                                       | SPP-R220<br>SPP-R410                                                                             | SPP-R300<br>SPP-R418                                                                            |
|----------------------------------------------------------------------------------------------------|----------------------------------------------------------------------------------------------------|----------------------------------------------------------------------------------------------------|--------------------------------------------------------------------------------------------------|-------------------------------------------------------------------------------------------------|
| SRP-350plus<br>SRP-350III<br>SRP-330II<br>SRP-F310<br>SRP-S200<br>SRP-Q300<br>SRP-Q300<br>SRP-275II<br>SRP-E300 | SRP-352plus<br>SRP-352III<br>SRP-332II<br>SRP-F312<br>SRP-S300<br>SRP-Q302<br>SRP-275III<br>SRP-E302 | SRP-350II<br>SRP-350plusIII<br>SRP-380<br>SRP-F310II<br>SRP-S320<br>SRP-QE300<br>SRP-770II<br>SRP-B300 | SRP-350plusII<br>SRP-352plusIII<br>SRP-382<br>SRP-F312II<br>SRP-S3000<br>SRP-QE302<br>SRP-770III | SRP-352plusII<br>SRP-330<br>SRP-383<br>SRP-F313II<br>SRP-S3000_LABEL<br>SRP-Q200<br>SRP-E770III |
| SLP-T400<br>SLP-TX423<br>SLP-DX220<br>SLP-DL413                                                                 | SLP-T403<br>SLP-TX220<br>SLP-DX223                                                                   | SLP-TX400<br>SLP-TX223<br>SLP-D220<br>XT5-46                                                           | SLP-TX403<br>SLP-DX420<br>SLP-D223<br>XD5-40d                                                    | SLP-TX420<br>SLP-DX423<br>SLP-DL410<br>XD5-43d                                                  |
| XT5-40<br>XD5-40t<br>XL5-43CT                                                                                   | XT5-43<br>XD5-43t<br>XM7-20                                                                          | XD3-40d<br>XM7-40                                                                                      | XD3-40t<br>XT3-40                                                                                | XD5-43d<br>XL5-40CT<br>XT3-43                                                                   |

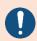

The models below have a dedicated setting utility able to change network information. Use for that utility.

BGT-100P, BGT-102P, SRP-Q300H, SRP-Q302H, IFJ-BGT, SRP-S320Hi

(B-gate interface type)

Ver. 4.18 - 5 -

# 4. Before Startup

The Net Configuration Tool can be found in the bundled CD and the latest version is available for download at our website (<a href="www.bixolon.com">www.bixolon.com</a>).

# 5. Installation & Uninstallation

#### 5-1 Installation

- 1) Double-click Net Configuration Setup\_Vx.x.x.exe.
  - \* Administrator privilege may be required to run the installation file.
- 2) Follow the instructions on the screen to complete the installation process.

#### 5-2 Uninstallation

- 1) Open "Add or Remove Programs" or "Remove Programs" in the Control Panel.
  - XP or Server 2003: Control Panel Add or Remove Programs
  - W Vista or higher OS: Control Panel Remove Programs
- 2) Select "Net Configuration Tool" and click the "Remove" button to uninstall the Net Configuration Tool on your PC.

Ver. 4.18 - 6 -

# 6. Configuration

To configure the **LAN settings**, the Ethernet cable should be connected to the printer while the host (PC) and printer are connected to the same network. For configuring the **WLAN settings**, the host and printer should be connected to the same Wi-Fi Access Point or connected to each other using Wi-Fi Direct (P2P).

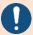

"Connected to the same network" means that the host and printer are connected to the same router or Wi-Fi Access Point.

To configure the **advanced settings of the printer's wireless network** (all configurable WLAN settings), the printer must be connected through a serial port cable or USB cable.

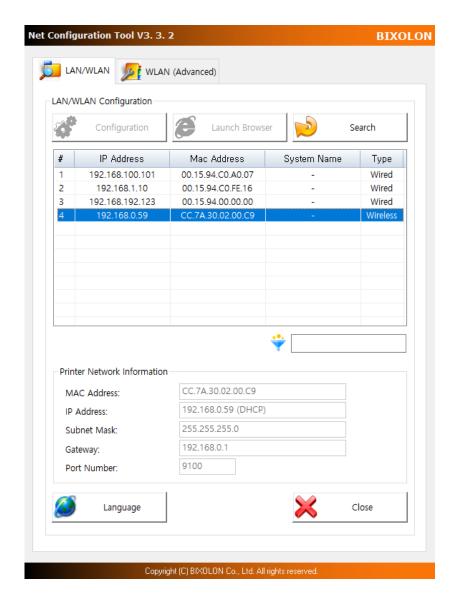

Ver. 4.18 - 7 -

## 6-1 LAN/WLAN Basic Configuration

The **LAN/WLAN** tab allows you to search printers connected to the same LAN/WLAN network and configure the printer's network settings required to enable communication between the printer and host. You can also configure the printer's network settings using a web browser.

The following settings can be configured using the Net Configuration Tool. For WLAN, there are other settings beyond those listed below and the available WLAN settings may vary depending on the functions supported by the printer's WLAN module.

| Settings         |                                                                  | Descrip          | tion          |                     |
|------------------|------------------------------------------------------------------|------------------|---------------|---------------------|
| IP Address       | Assign IP address manually or automatically through DHCP. If the |                  |               |                     |
| Assignment       | network does not s                                               | upport DHCP, yo  | ou must ass   | ign the IP address  |
| Method           | manually.                                                        |                  |               |                     |
| IP Address       | This information is                                              | required for LAN | N/WLAN cor    | nmunication and a   |
| Subnet Mask      | unique IP address r                                              | nust be entered  | . The comm    | unication port is   |
| Gateway          | set to 9100 by defa                                              | ult. You have to | change the    | port number via     |
|                  | reference below tak                                              | ole to use anoth | er port.      |                     |
|                  | Port Number                                                      | Description      | TCP/UDP       | Notes               |
| Port Number      | 9100, 6101, 9300                                                 | Printing         | TCP           | Used for printing   |
| Port Number      | 80                                                               | HTTP             | TCP           | Web page            |
|                  | 3337, 9000                                                       | Device           | UDP           | Bixolon Device      |
|                  | 3337, 9000                                                       | Management       | UDP           | Discovery/Setting   |
|                  | If there is no comm                                              | unication betwe  | en the host   | and printer during  |
| In activity Time | the set period of tir                                            | ne, the connecti | on will be cl | osed automatically. |
| Inactivity Time  | The value can be set between 0 and 3600 seconds (1 hour). If set |                  |               |                     |
|                  | to 0, this function is disabled.                                 |                  |               |                     |
|                  | A string that indicates the WLAN printer. A maximum of 64        |                  |               |                     |
| System Name      | characters can be entered.                                       |                  |               |                     |
|                  | * This string does                                               | not display on c | ertain print  | ers.                |

Ver. 4.18 - 8 -

#### 6-1-1 Configuration of LAN/WLAN Settings Using the Configuration Button

- 1. Check to make sure the printer is switched on.
- 2. Click the Search button to search for printers on the network

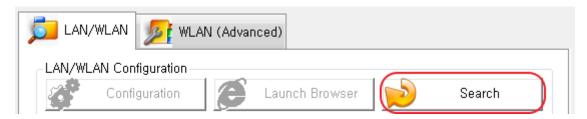

- If the Security Alert message pops up, click either "Unblock" or "Allow access".
- 4. From the search results, click the MAC address (Media Access Control Address) or IP address (Internet Protocol Address) of the printer you want to configure.

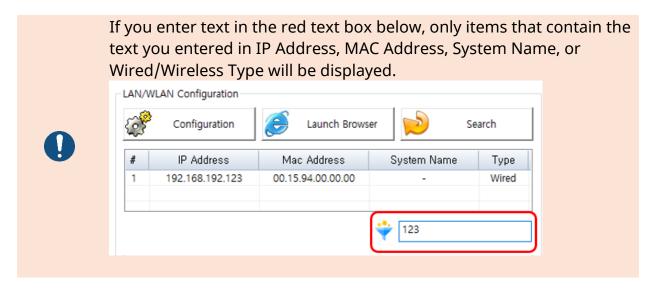

5. Click either Configuration button or double-click the item you want to configure.

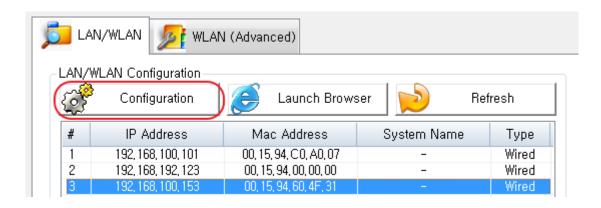

Ver. 4.18 - 9 -

6. Configure the network settings of the printer and click the Save button.

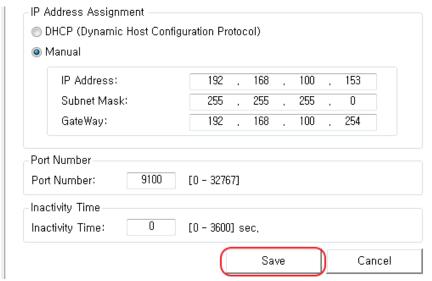

<Network Settings on the Net Configuration Tool>

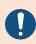

If DHCP server is not supported, you have to assign IP address manually. Contact your network administrator for the assignable IP address.

When the network settings are configured, it will automatically search for printers connected to the network.

7. Use a ping test to check the connection with the printer.

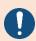

Ping test command: ping <printer's IP address>

```
Microsoft Windows [Version 6.1.7600]
Copyright (c) 2009 Microsoft Corporation. All rights reserved.

C:\Users\Matthe\ping 192.168.1.1

Pinging 192.168.1.1 with 32 bytes of data:

Reply from 192.168.1.1: bytes=32 time<1ms TTL=64
Reply from 192.168.1.1: bytes=32 time<1ms TTL=64
Reply from 192.168.1.1: bytes=32 time<1ms TTL=64
Reply from 192.168.1.1: bytes=32 time<1ms TTL=64
Reply from 192.168.1.1: bytes=32 time<1ms TTL=64
Reply from 192.168.1.1: bytes=32 time<1ms TTL=64
Reply from 192.168.1.1: bytes=32 time<1ms TTL=64
Ring statistics for 192.168.1.1:

Packets: Sent = 4, Received = 4, Lost = 0 (0% loss),
Approximate round trip times in milli-seconds:

Minimum = 0ms, Maximum = 0ms, Average = 0ms
```

Ver. 4.18 - 10 -

#### 6-1-2 Configuration of LAN/WLAN Settings Using the Launch Browser Button

- 1. Check to make sure the printer is switched on.
- 2. Click the Search button to search for printers on the network

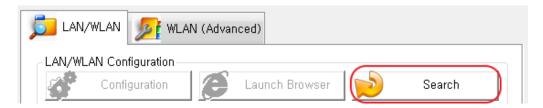

- If the Security Alert message pops up, click either "Unblock" or "Allow access".
- 4. From the search results, click the MAC address (Media Access Control Address) or IP address (Internet Protocol Address) of the printer you want to configure.

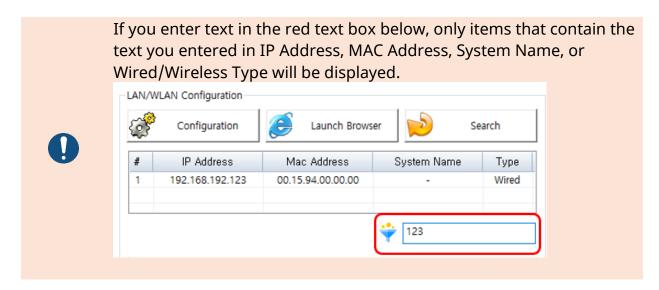

5. Click the Launch Brower button.

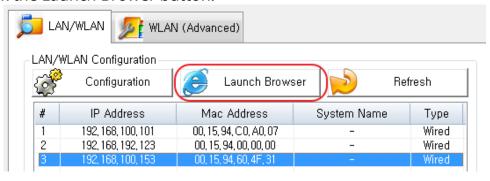

0

If the printer failed to get an IP address from DHCP Server, or invalid IP address was assigned by users, you cannot access the web page for network configuration from the printer.

Ver. 4.18 - 11 -

6. Check and configure the LAN/WLAN network settings of the printer on the web browser.

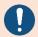

The network settings may vary depending on the LAN/WLAN communication and the printer's WLAN communication module.

- 7. You may have to login to change the WLAN settings on the web browser. Login using the ID and password. The default ID and passwords are as follows:
  - User ID: "admin"
  - Password: "password"

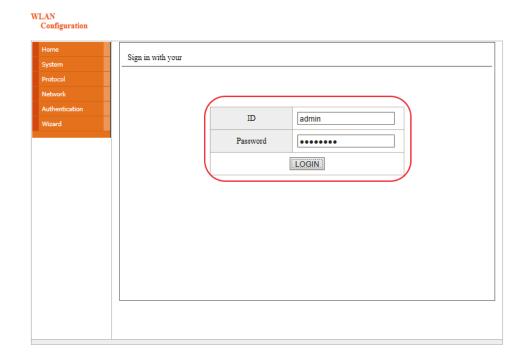

Ver. 4.18 - 12 -

8. Click either Apply or Submit to save the changes.

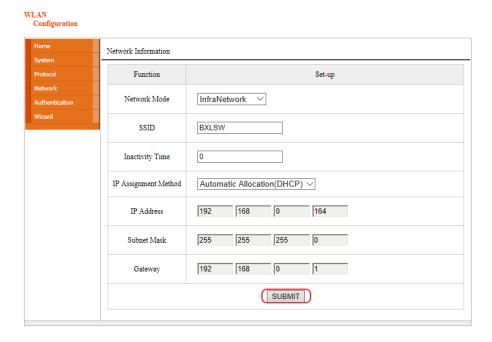

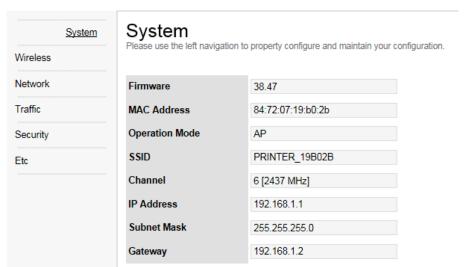

<Configurable WLAN Settings on Web Browser>

|                 | Configuration     |
|-----------------|-------------------|
| F/W ver.        | 2,2               |
| MAC             | 00:15:94:51:16:70 |
| Source IP       | 192,168,100,192   |
| Subnet Mask     | 255,256,256,0     |
| Gateway IP      | 192,168,100,254   |
| Local Port      | 9100              |
| Inactivity Time | 0                 |
| DHCP mode       |                   |
|                 | Apply             |

< Configurable LAN Settings on Web Browser>

Ver. 4.18 - 13 -

9. Use a ping test to check the connection with the printer.

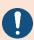

Ping test command: ping <printer's IP address>

```
Microsoft Windows [Version 6.1.7600]
Copyright (c) 2009 Microsoft Corporation. All rights reserved.

C:\Users\Matthe\xiping 192.168.1.1

Pinging 192.168.1.1 with 32 bytes of data:

Reply from 192.168.1.1: bytes=32 time<1ms TTL=64
Reply from 192.168.1.1: bytes=32 time<1ms TTL=64
Reply from 192.168.1.1: bytes=32 time<1ms TTL=64
Reply from 192.168.1.1: bytes=32 time<1ms TTL=64
Reply from 192.168.1.1: bytes=32 time<1ms TTL=64

Ping statistics for 192.168.1.1:

Packets: Sent = 4, Received = 4, Lost = 0 (0% loss),
Approximate round trip times in milli-seconds:

Minimum = 0ms, Maximum = 0ms, Average = 0ms
```

Ver. 4.18 - 14 -

#### 6-2 WLAN Advanced Configuration

**The WLAN (Advanced) tab** allows you to configure the printer's WLAN settings by connecting to the printer with a cable (serial or USB).

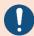

WLAN setting for printers with a WiFi dongle can only be configured by Web Browser. Mobile printers support **either serial or USB connection**, or **both of them**. Using the wired connection, network information can be also configured.

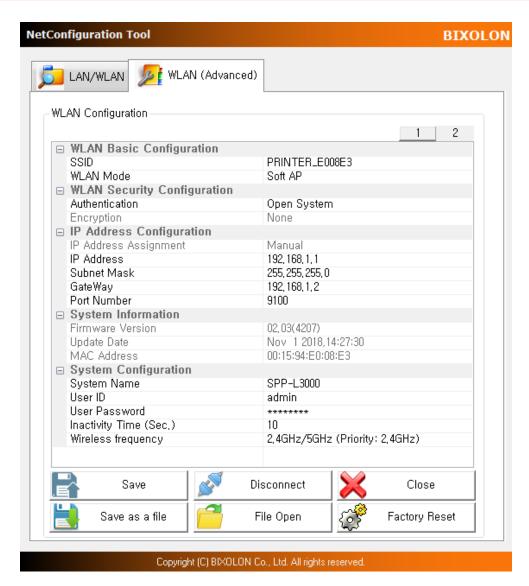

The following WLAN settings can be configured. Tab 1 includes the settings frequently configured while Tab 2 includes the rest of the settings.

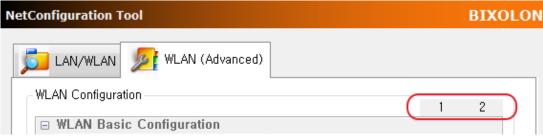

| WLAN Basic<br>Configuration   | Description                                                                                                    |
|-------------------------------|----------------------------------------------------------------------------------------------------|
| SSID (Service Set Identifier) | A unique identifier that is included in all data header sent via WLAN. A maximum of 32 characters can be entered.                                                                     |
| WLAN Mode                     | Choose one of the following WLAN connection methods:  - Infrastructure  - Ad-Hoc  - Wi-Fi Direct  - Soft AP(Access Point)  ** Certain models do not support Wi-Fi Direct and Soft AP. |
| Ad-Hoc Channel                | Choose between 1 and 14.                                                                                                    |
| Wi-Fi Direct Channel          | Choose 1, 6 or 11.                                                                                                    |
| Wi-Fi Direct PIN Code         | Enter 4 or 8 digit number.                                                                                                    |

| WLAN Security<br>Configuration | Description                                                                                                    |
|--------------------------------|----------------------------------------------------------------------------------------------------|
| Authentication                 | Choose one of the following authentication methods:  - Open System  - Shared Key  - WPA-PSK  - WPA2-PSK  - WPA2-EAP  - WPA2-EAP                                                                                                    |
| Encryption                     | Choose one of the following encryption methods:  - None  - WEP-64  - WEP-128  - TKIP  - AES  - AES + TKIP                                                                                                    |
| WEP-64 Key                     | Enter 5-letter key or 10-digit hexadecimal number.  Make Only characters that can be entered on the ASCII code table are allowed.                                                                                                    |
| WEP-128 Key                    | Enter 13-letter key or 26-digit hexadecimal number.  * Only characters that can be entered on the ASCII code table are allowed.                                                                                                    |
| PSK Key                        | Enter at least 8-letter key.  Make of the Make of the |

Ver. 4.18 - 16 -

| EAP Mode     | Choose one of the following EAP Modes: - EAP-PEAP - EAP-TTLS - EAP-TLS - EAP-LEAP |
|--------------|-----------------------------------------------------------------------------------|
|              | - EAP-FAST                                                                        |
| EAP ID       | Enter a maximum of 32 characters for EAP ID.                                      |
| EAP Password | Enter a maximum of 32 characters for EAP password.                                |

| IP Address<br>Configuration |                                                   | Descri        | ption        |                   |
|-----------------------------|---------------------------------------------------|---------------|--------------|-------------------|
|                             | Assign the IP ac                                  | ddress manua  | ally or auto | matically         |
| IP Address Assignment       | through DHCP.                                     | If the networ | k does not   | support DHCP,     |
|                             | you have to ass                                   | ign IP addres | s manually   | <b>/</b> .        |
| IP Address                  | This informatio                                   | n is required | for LAN/W    | LAN               |
| Subnet mask                 | communication                                     | and unique    | [P address   | must be           |
| Gateway                     | entered. The communication port is set to 9100 by |               |              |                   |
| -                           | default. You ha                                   | ve to change  | the port ni  | umber via         |
|                             | reference below table to use another port.        |               |              |                   |
|                             | Port Number                                       | Description   | TCP/UDP      | Notes             |
| Port Number                 | 9100, 6101,<br>9300                               | Printing      | ТСР          | Used for printing |
|                             | 80                                                | HTTP          | TCP          | Web page          |
|                             | 3337, 9000                                        | Device        | UDP          | Bixolon Device    |
|                             | 3337, 3000                                        | Management    | ODI          | Discovery/Setting |

| <b>System Configuration</b> | Description                                                                                                    |                                       |  |
|-----------------------------|----------------------------------------------------------------------------------------------------|---------------------------------------|--|
| G N                         | This string indicates the WLAN printer. A maximum of 64                                                                                                    |                                       |  |
| System Name                 | characters can be ent                                                                                                    |                                       |  |
|                             |                                                                                                    | t be shown in certain printers.       |  |
| User ID                     |                                                                                                    | d are used to access a printer from a |  |
| User Password               | web browser. A maxir entered.                                                                                                    | num of 32 characters can be           |  |
| Inactivity Time             | If there is no communication between the host and printer during the set period of time, the connection will be closed automatically. The value can be set between 0 and 3600 seconds (1 hour) by a unit of second. If set to 0, this function is disabled. |                                       |  |
|                             | 2.4GHz                                                                                                    | 2.4GHz is used for frequency.         |  |
|                             | 5.0GHz                                                                                                    | 5.0GHz is used for frequency.         |  |
|                             | 2.4GHz/5.0GHz                                                                                                    | Both 2.4GHz/5.0GHz are used.          |  |
| Wireless Frequency          | (Priority: 2.4GHz)                                                                                                    | (2.4GHz has a higher priority.)       |  |
| wheless frequency           | 2.4GHz/5.0GHz                                                                                                    | Both 2.4GHz/5.0GHz are used.          |  |
|                             | (Priority: 5.0GHz)                                                                                                    | (5.0GHz has a higher priority.)       |  |
|                             | You may not be ab printers.                                                                                                    | le to choose frequency in certain     |  |

Ver. 4.18

| Protocol | Description                                             |
|----------|---------------------------------------------------------|
|          | HTTPS (Hypertext Transfer Protocol over Secure Socket   |
|          | Layer) is a security enhanced version of HTTP. You can  |
| HTTPS    | configure WLAN settings using the HTTPS protocol on a   |
|          | web browser.                                            |
|          | * This may not be supported by certain printers.        |
|          | Using the TELNET protocol, you can configure WLAN       |
| TELNET   | settings by TELNET interaction.                         |
|          | * This may not be supported by certain printers.        |
|          | Using the FTP protocol, you can configure WLAN settings |
| FTP      | by editing the file related to WLAN information.        |
|          | * This may not be supported by certain printers.        |
|          | MIB-2 (management information base-2) information can   |
| SNMP     | be read and written.                                    |
|          | * This may not be supported by certain printers.        |

| SNMP                        | Description                                       |
|-----------------------------|---------------------------------------------------|
| SNMP Community Name (Read)  | This string indicates the name for trap reading.  |
| SNMP Community Name (Write) | This string indicates the name for trap writing.  |
| SNMP Trap Community         | This string indicates the name for trap           |
|                             | community.                                        |
| SNMP Trap IP Address        | This string indicates IP address for trap Server. |

| Certificate Upload | Description                                                                                                    |
|--------------------|----------------------------------------------------------------------------------------------------|
| Certificate Type   | Select the type of certificate to download to the printer CA (Certificate Authority) - Client Key - Client PEM |
| Certificate File   | Start downloading by selecting the type of certificate to download to the printer.                             |

| Certificate Name | Description                                                            |
|------------------|------------------------------------------------------------------------|
| CA               | A string representing the name of each downloaded                      |
| Client Key       | certificate.                                                           |
| Client PEM       | Each certificate name is a file name used to download the certificate. |

Ver. 4.18 - 18 -

#### 6-3 Configuration

1. Check to make sure the printer is switched on. Connect the host to the printer using a serial or USB cable.

2.

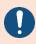

If another device or application is using the port the printer is going to use, connection may fail. Therefore, make sure they use other ports temporarily.

- 3. Click the Connect button in the WLAN (Advanced) tab.
- 4. Choose the Interface Type on the Device Connection window and click the Connect button.

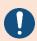

When using a serial cable, check the serial communication settings on the printer and change them to the settings as shown in the image. It takes up to 15 seconds to receive WLAN settings on the printer.

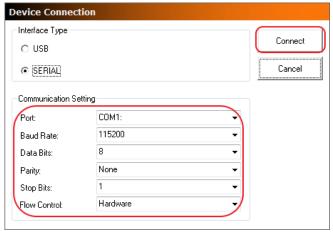

<Serial Interface>

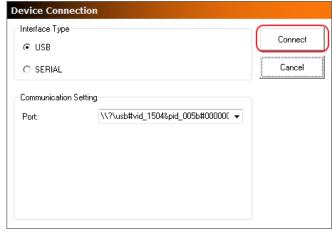

<USB Interface>

Ver. 4.18 - 19 -

- 5. Check the WLAN settings imported from the printer and make necessary changes according to your operating environment.
- 6. Click the Save button to apply the WLAN settings. The message will show up on the screen when the WLAN settings are changed successfully.

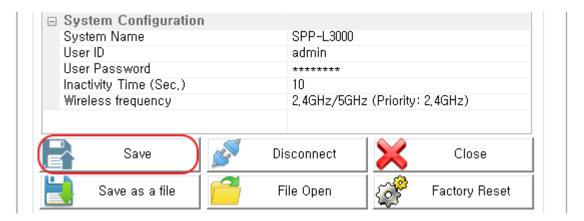

Ver. 4.18 - 20 -

## Copyright

© BIXOLON Co., Ltd. All rights reserved.

This user manual and all property of the product are protected under copyright law. It is strictly prohibited to copy, store, and transmit the whole or any part of the manual and any property of the product without the prior written approval of BIXOLON Co., Ltd.

The information contained herein is designed only for use with this BIXOLON product. BIXOLON is not responsible for any direct or indirect damages, arising from or related to use of this information.

- The BIXOLON logo is the registered trademark of BIXOLON Co., Ltd.
- •All other brand or product names are trademarks of their respective companies or organizations.

BIXOLON Co., Ltd. maintains ongoing efforts to enhance and upgrade the functions and

quality of all our products.

In the following, product specifications and/or user manual content may be changed without prior notice.

## **Caution**

Some semiconductor devices are easily damaged by static electricity. You should turn the printer "OFF", before you connect or remove the cables on the rear side, in order to guard the printer against the static electricity. If the printer is damaged by the static electricity, you should turn the printer "OFF".

Ver. 4.18 - 21 -

#### **Revision history** Date Description Rev. 4.00 2017-01-15 New New document style applied. 4.01 2017-08-07 Information for the supported Printer models added. 4.02 2017-11-22 Information for the supported Printer models updated. 4.03 2017-11-24 Screen shot images are changed. Information for the supported Printer models added. 4.04 2018-01-04 Information about network setting using web browser added. Information for the supported Printer models added. Screen 4.05 2018-03-12 shot image is changed. Information for the supported Printer models modified. 4.06 2018-05-16 Information for the supported Printer models modified. 4.07 2018-08-28 Some description moved into "note" tables. Information for the supported Printer models modified. 4.08 2019-01-18 Information about factory reset and certificate name added. 2019-03-04 Information for the supported Printer models modified. 4.09 2019-06-21 Information for the supported Printer models modified. 4.10 4.11 2019-10-30 Information for the supported Printer models modified. 4.12 2019-11-28 Information for the supported Printer models modified. Information for the supported Printer models modified. Adding 4.13 2020-03-10 port information. Information for the supported OS modified Information for the supported Printer models 4.14 2020-09-17 Modified.(SRP-S320) Information for the supported Printer models 4.15 2020-11-10 Modified.(SRP-S3000, SRP-S3000\_LABEL) Information for the supported Printer models 4.16 2021-02-26 Modified.(SRP-B300, SRP-S200) Screen shot images are changed. 4.17 2021-06-17 Added Note about filtering function. Information for the supported Printer models 4.18 2021-08-17 Modified.(XT3-40, XT3-43)

Ver. 4.18 - 22 -